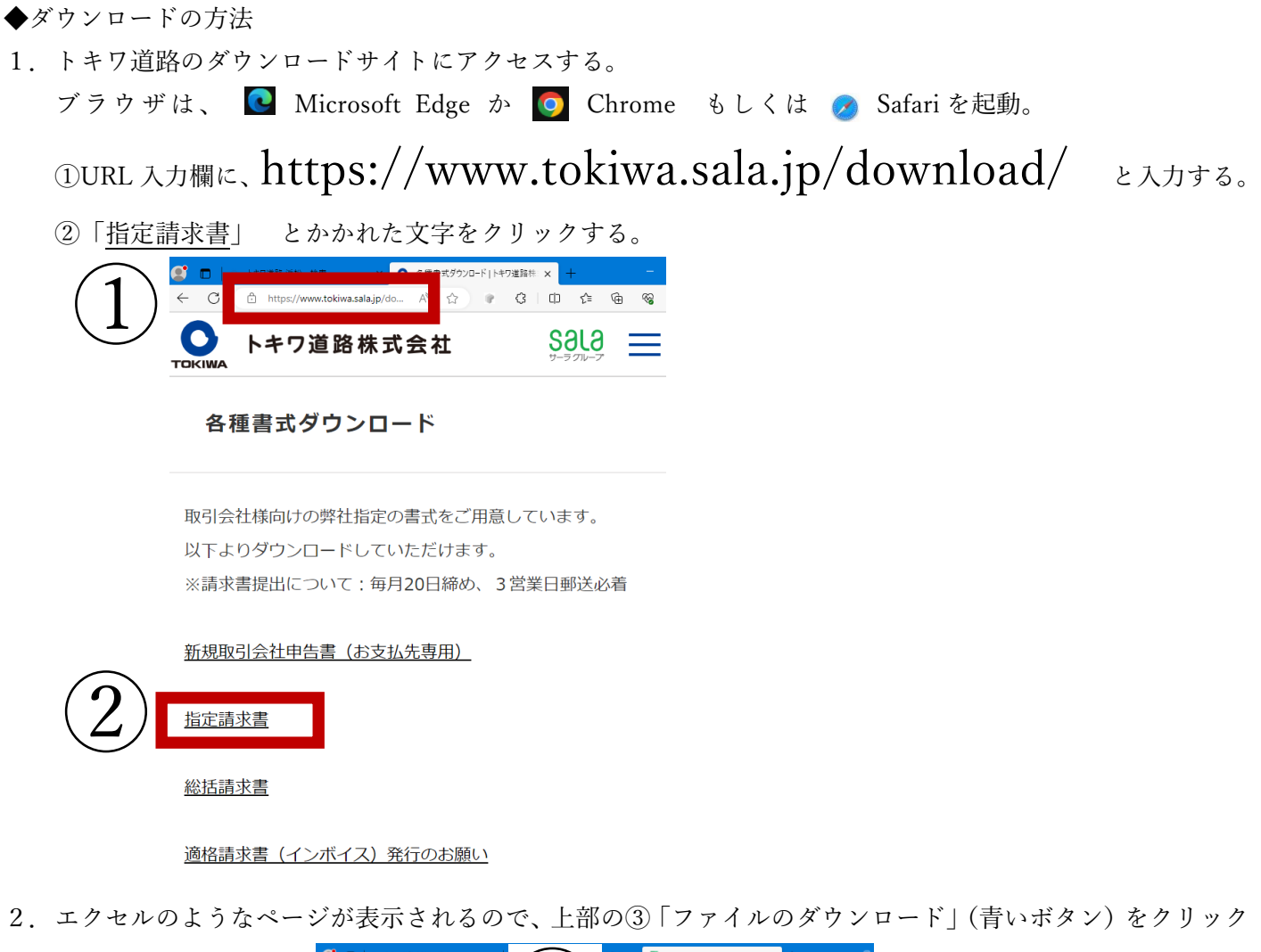

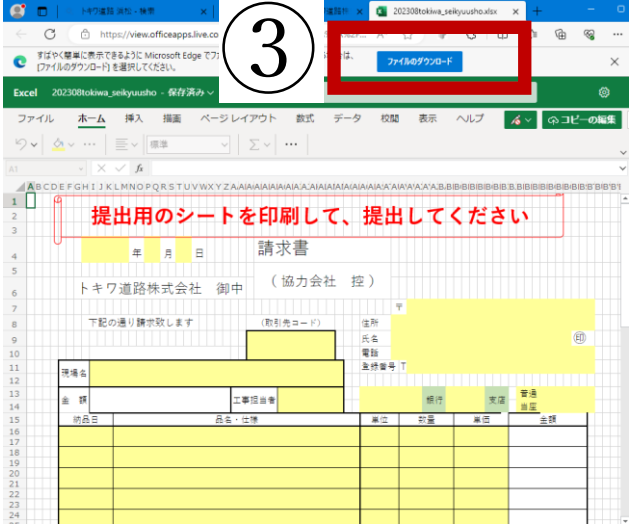

3.ファイルがダウンロードされると右上にダウンロードしたファイルが表示されるのでそのファイルを クリック (4) するとエクセルが起動してファイルが開く。

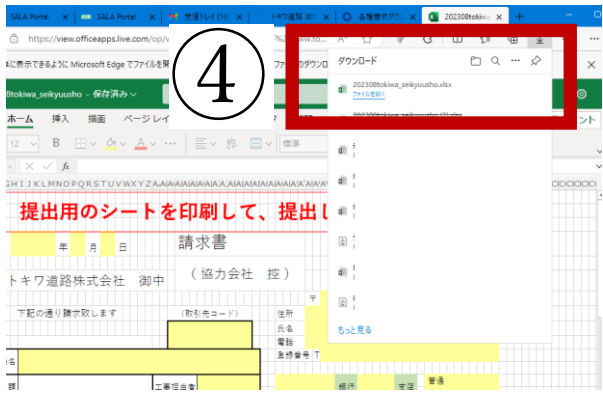

4.わかりやすい場所に保存する。例えばデスクトップ等。その方法は下記参考。

⑤エクセルの左上のタブ「ファイル」をクリック、⑥「名前を付けて保存」をクリック

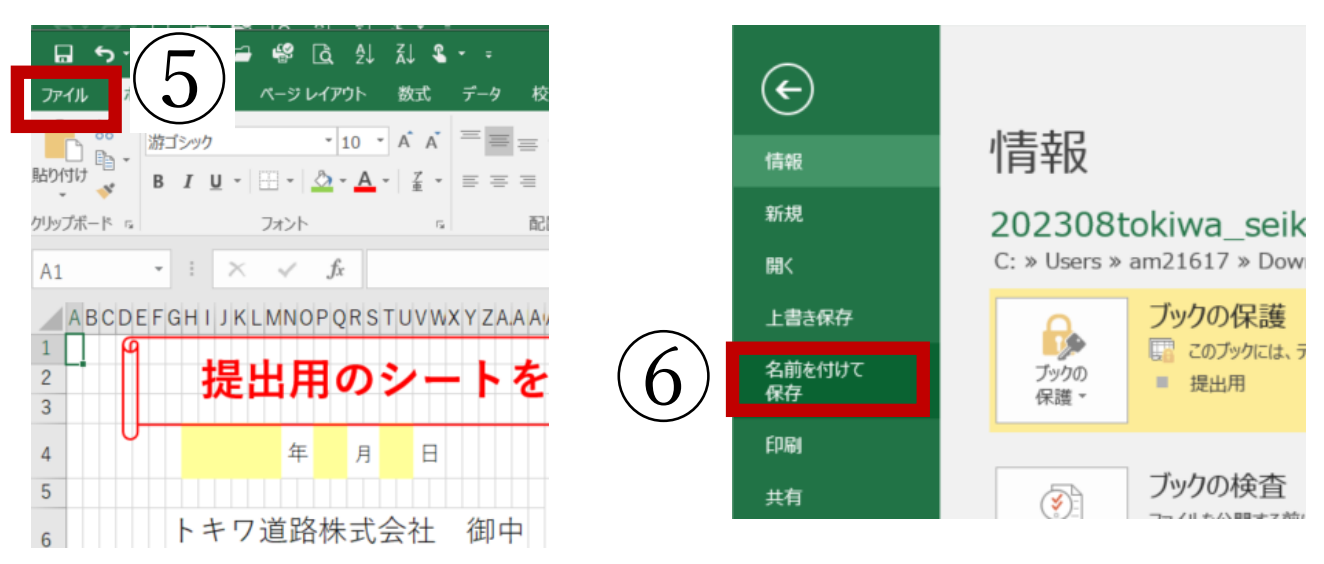

⑦「参照」をクリック、⑧「デスクトップ」をクリック、⑨「保存」をクリックすると、デスクトップに ファイルのアイコンが表示される。

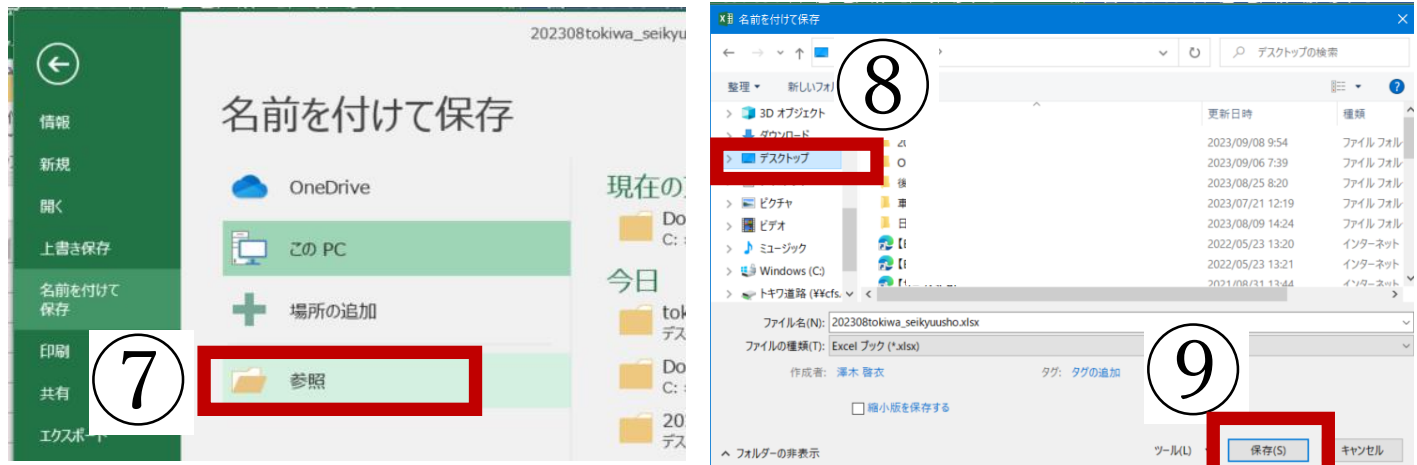

- 5.ダウンロードしたファイルを原本として、今後はその保存したファイル名を変更して使用するとよい。 例:「請求書トキワ道路 2023.10 月分」等わかりやすいファイル名を付けるとよい。ファイル名の変更方法 は上記の⑤~⑨参照。
- 6.総括請求書についても同じ様にご自身のパソコンにダウンロードして使用する。上記①~⑨参照。その場合 ②は「総括請求書」をクリック。

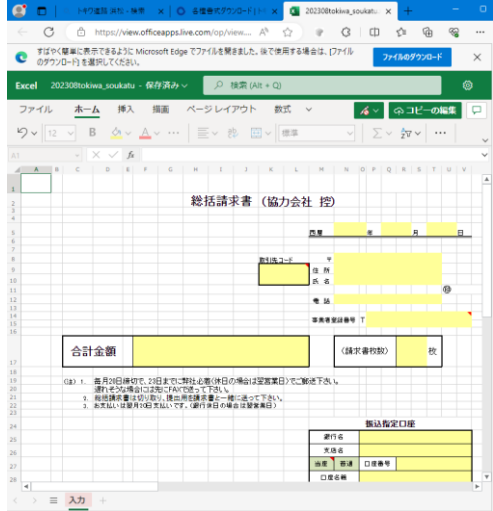